# **Keystone Financial Information System (FIS***TM***)**

**Accounts Payable Direct Deposit Using ACH Check Codes**

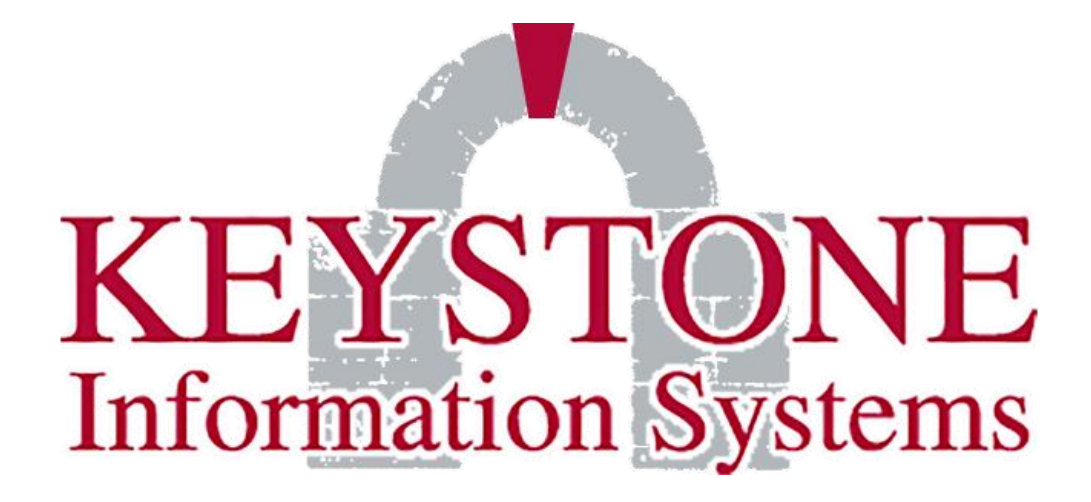

**1000 Lenola Road Maple Shade, NJ 08052 856-722-0700 [www.keyinfosys.com](http://www.keyinfosys.com/)**

*April 2020*

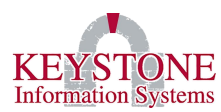

# **TABLE OF CONTENTS**

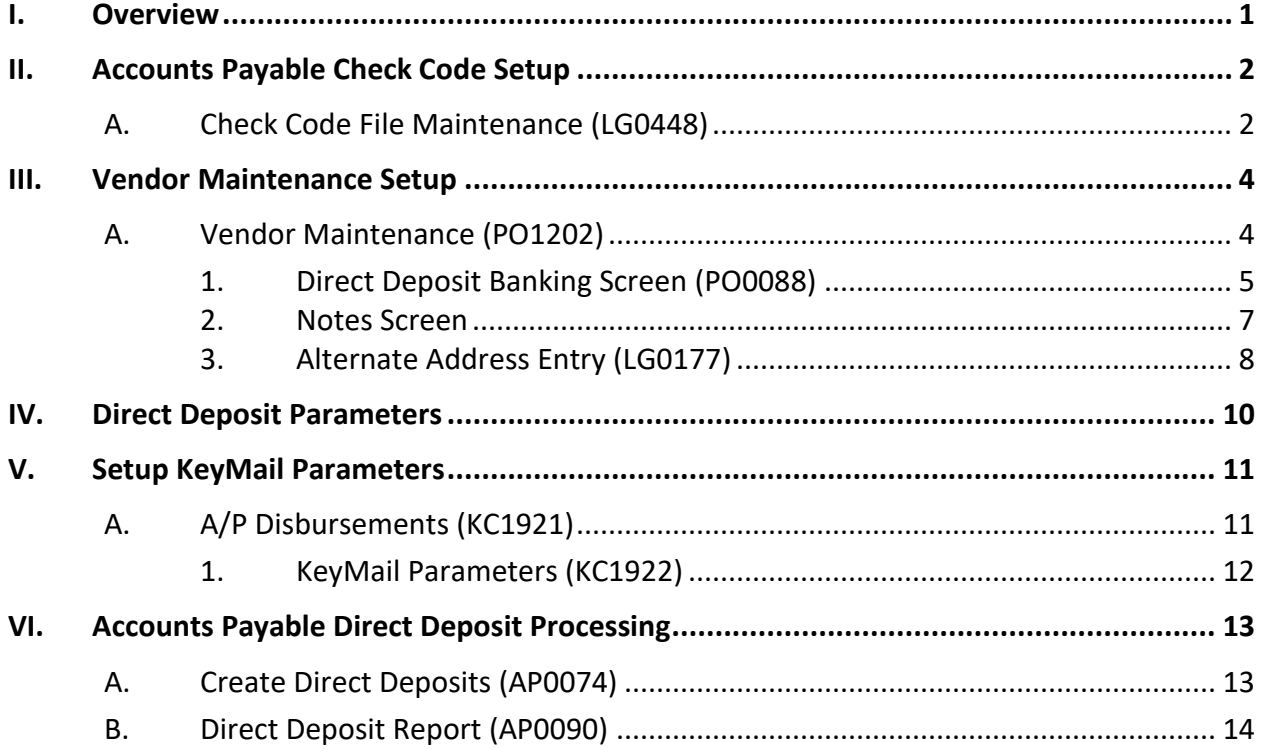

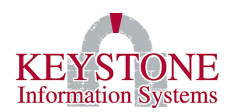

# <span id="page-2-0"></span>**I. OVERVIEW**

The **Direct Deposit** option allows a vendor be paid electronically (instead of with a paper check). Users can add the vendor's routing and banking information to the vendor's record.

When the direct deposit file is created, the system can optionally send an email notification of the transaction to the vendor.

The "ACH" *(Automated Clearing House)* check code will be used as the default when processing invoices for a vendor with direct deposit information on their record. The system allows users to set up multiple "print" and "ACH" check codes.

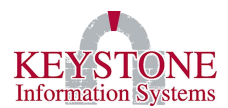

# <span id="page-3-1"></span><span id="page-3-0"></span>**II. ACCOUNTS PAYABLE CHECK CODE SETUP**

# **A. Check Code File Maintenance (LG0448)**

FIS  $\rightarrow$  System Administration  $\rightarrow$  Control File Maintenance Menu  $\rightarrow$  System GL Parameters → **Check Code File Maintenance (LG0448)**.

To set up a check code for direct deposits, enter information into the following fields: **Check Code**; **Bank Statement Id**; **Description**; **Next Number**; **Funds**; and **Bank Account #**. This should be set up the same way as any other check code except the user needs to make sure the **Purpose** is flagged as **ACH** *(Automated Clearing House)*.

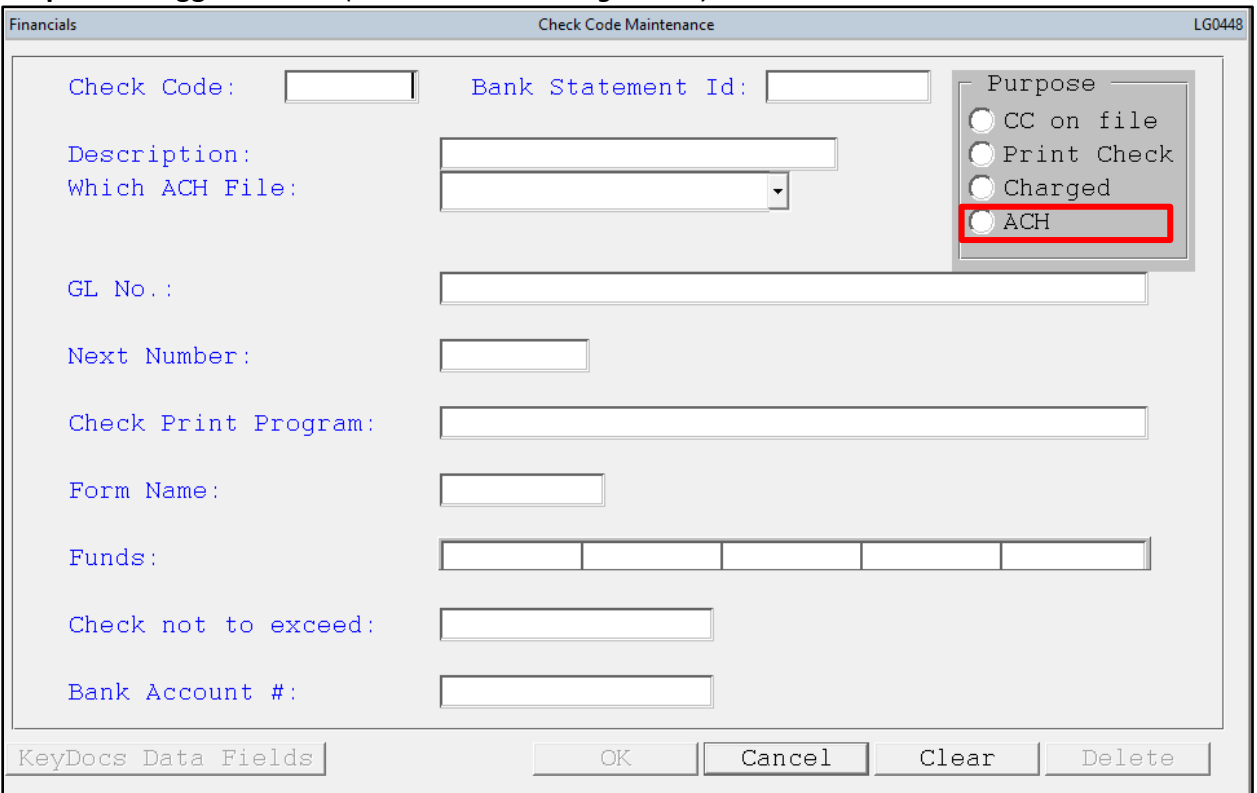

**Check Code:** User Defined (i.e., Printed = **10**, ACH = **11** or General Fund-Printed = **GF-P**, General Fund-ACH = **GF-ACH**), alpha and/or numeric.

**Bank Statement ID**: (When using Check Reconciliation) enter the check code that is used for the printed checks. The bank statement # will include all the checks for all check codes that have the same bank statement ID.

**Description**: Enter a description for this account code.

**Which ACH File: (Original, Second, Third)** This allows customers to use multiple bank accounts for direct deposit. You must set up these additional bank accounts on the **Second ACH/Direct** 

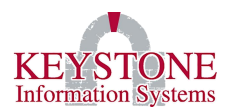

**Deposit Parameters (KF1003)** and **Third ACH/Direct Deposit Parameters (KF1004)** screens are set up (Disbursements → Direct Deposit → Original, Second or Third ACH/Direct Deposit Parameters).

**Purpose:** ACH

**GL No.:** If using the same Cash Account (GL No.), Bank Statement ID and Account # (if using bank rec.), and Funds

**Next Number**: any starting point in a numerical series; not required for the ACH process.

**Funds:** (each fund needs to be entered in a separate box); then, this information should match the information in the Printed check code.

If using Bank Reconciliation, enter the Bank Account Number:

**Bank Account #:** Enter the Bank Account number from your bank statement (same bank account as the printed check code).

**KeyDocs Data Fields:** (used for **Printed Checks**). Contains the MICR Line Account Number, Bank Routing Number, and Description printed on the check.

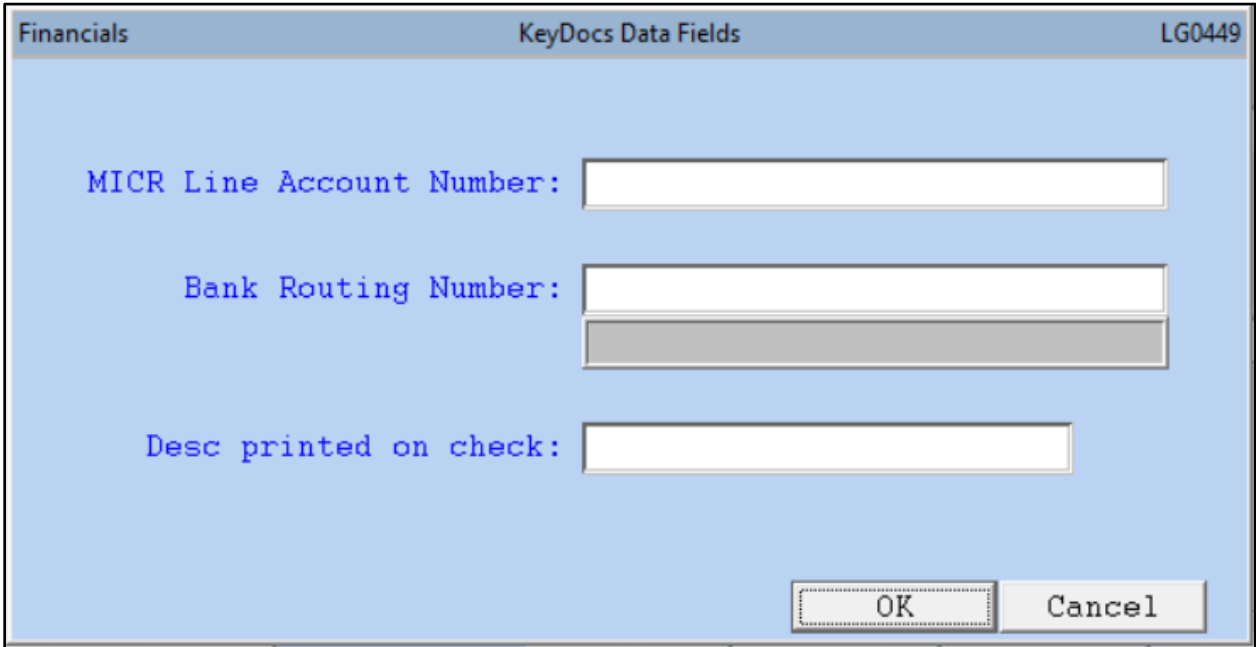

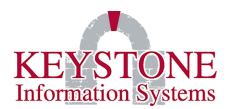

# <span id="page-5-1"></span><span id="page-5-0"></span>**III. VENDOR MAINTENANCE SETUP**

## **A. Vendor Maintenance (PO1202)**

FIS → Purchasing → Vendor Maintenance and Listings → **Vendor Maintenance (PO1202)** → click the **Direct Deposit (PO0088)** button.

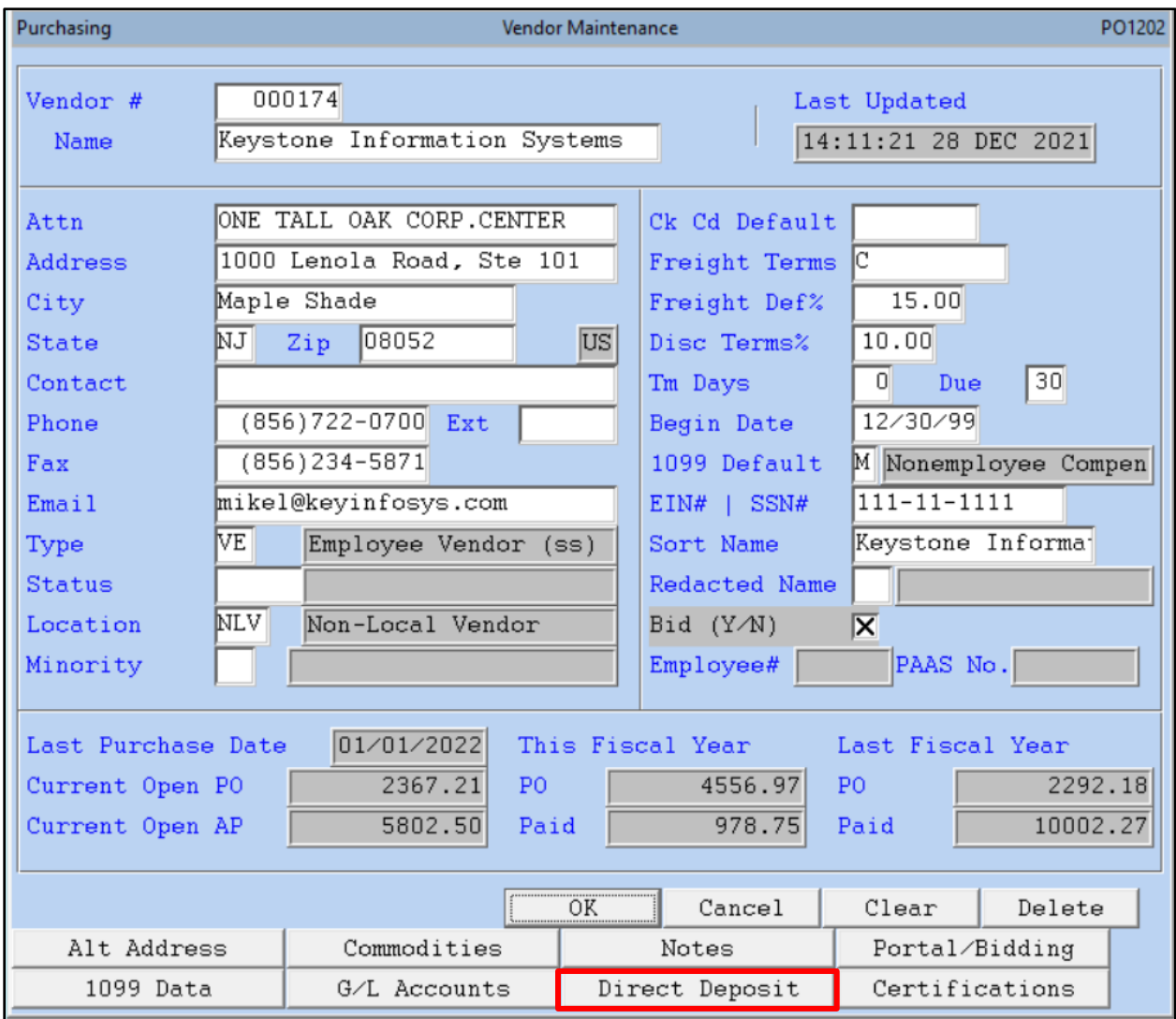

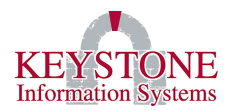

## **1. Direct Deposit Banking Screen (PO0088)**

<span id="page-6-0"></span>Vendor Maintenance (PO1202) → click the **Direct Deposit (PO0088)** button.

The following Screen will appear for the Vendor's Banking information: **Bank ID, Account Number, Account Type (Checking/Savings), and Amount (\$ or %)**.

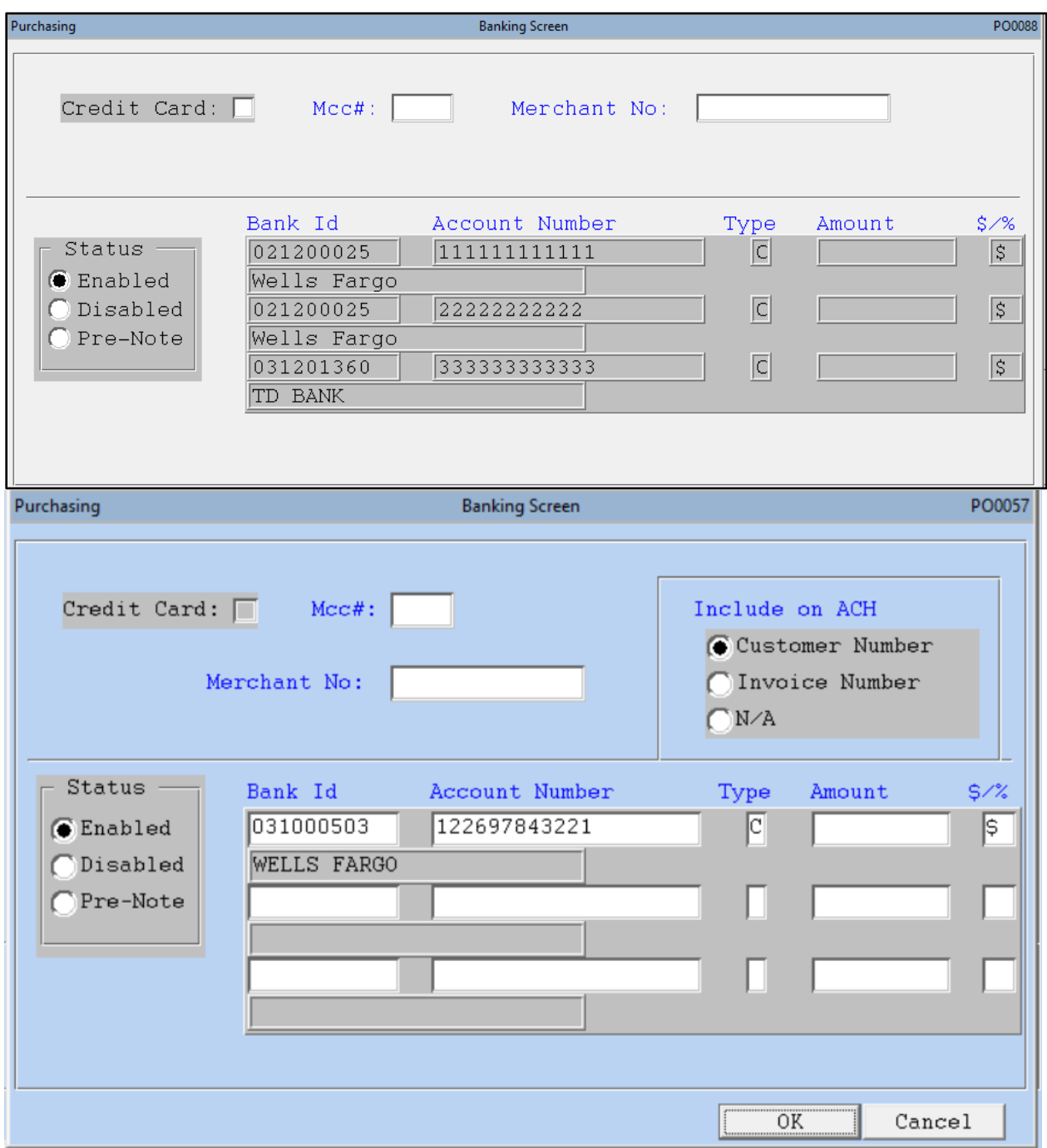

## **Keystone Information Systems, Inc. 5**

*The information contained in this document is considered proprietary and highly confidential to Keystone Information Systems, Inc. and is presented solely for the internal use of Licensed Software Customers of Keystone Information Systems, Inc.*

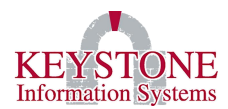

**Status:** Enable, Disable, or Pre-note direct deposit. To process live transactions, check the **Status** as **Enabled**.

**Bank Id:** Enter the 9-digit bank routing number. (If not found, enter new bank routing number in the KEMS Code Table Maintenance (KE0124), Code Type: DD.BANK) Enter the Bank Code of your choice along with the description of the bank. Make sure to check Active.

*NOTE:* If this is an Active employee vendor, this information is updated in Employee Maintenance.

**Account Number:** Enter a valid bank account number.

**Type**: Checking = **C** or Saving = **S**.

<span id="page-7-0"></span>**Amount:** Enter a valid numeric amount. Leave blank if entire amount will go to this account. Place a \$ in the last column. If contributing a percentage, enter the amount and place a % in the last column. When using percent, the total Amount has to equal 100% between the account numbers.

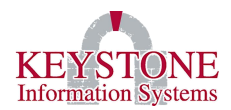

# **2. Notes Screen**

**Vendor Maintenance (PO1202)** → click the **Notes** button.

Enter a valid email address in the **Email** field. This email address must be valid for the direct deposit vendor so they will receive an email notification when a direct deposit has been processed.

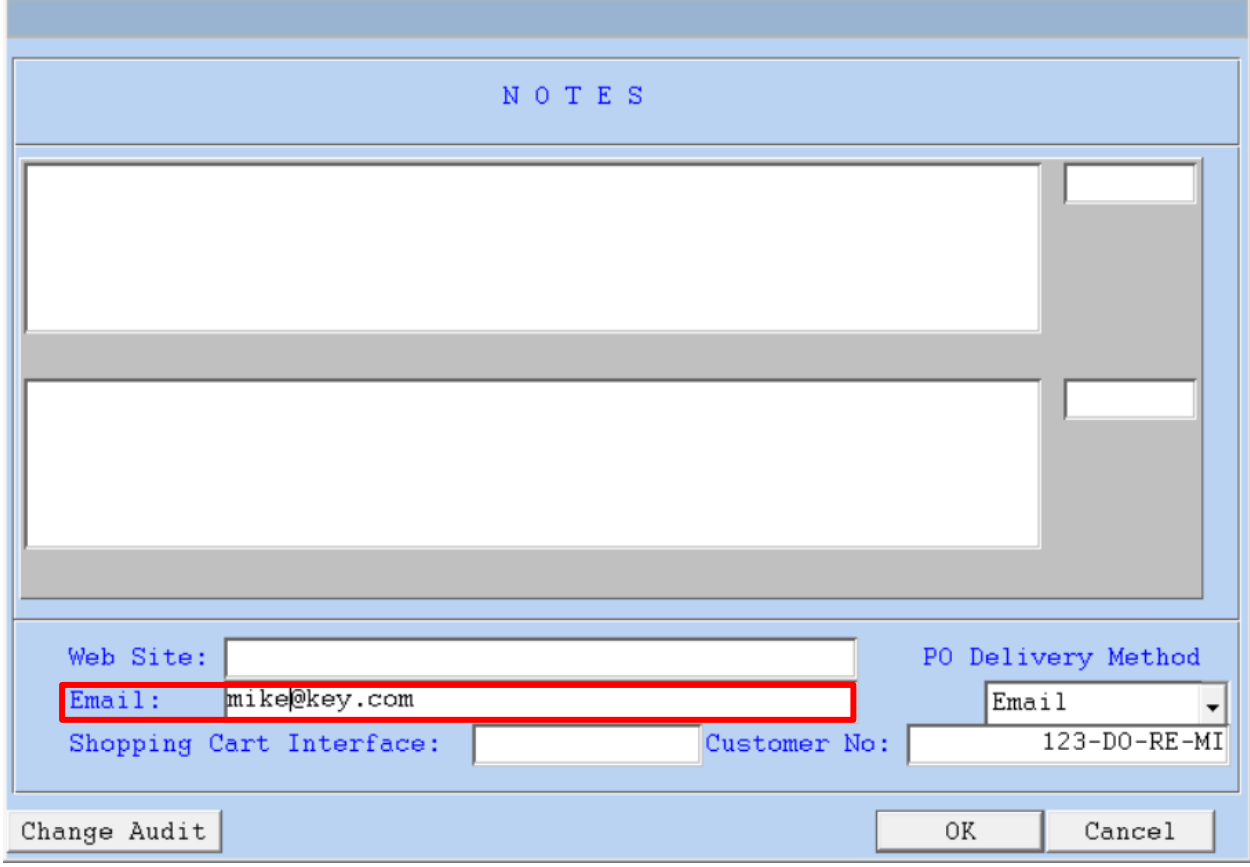

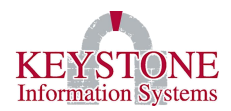

# **3. Alternate Address Entry (LG0177)**

<span id="page-9-0"></span>Vendor Maintenance (PO1202) → click the **Alt Address (LG0288)** button → click the **New (LG0177)** button.

This email address must be valid for the **direct deposit vendor** so they will receive an email notification when a direct deposit has been processed.

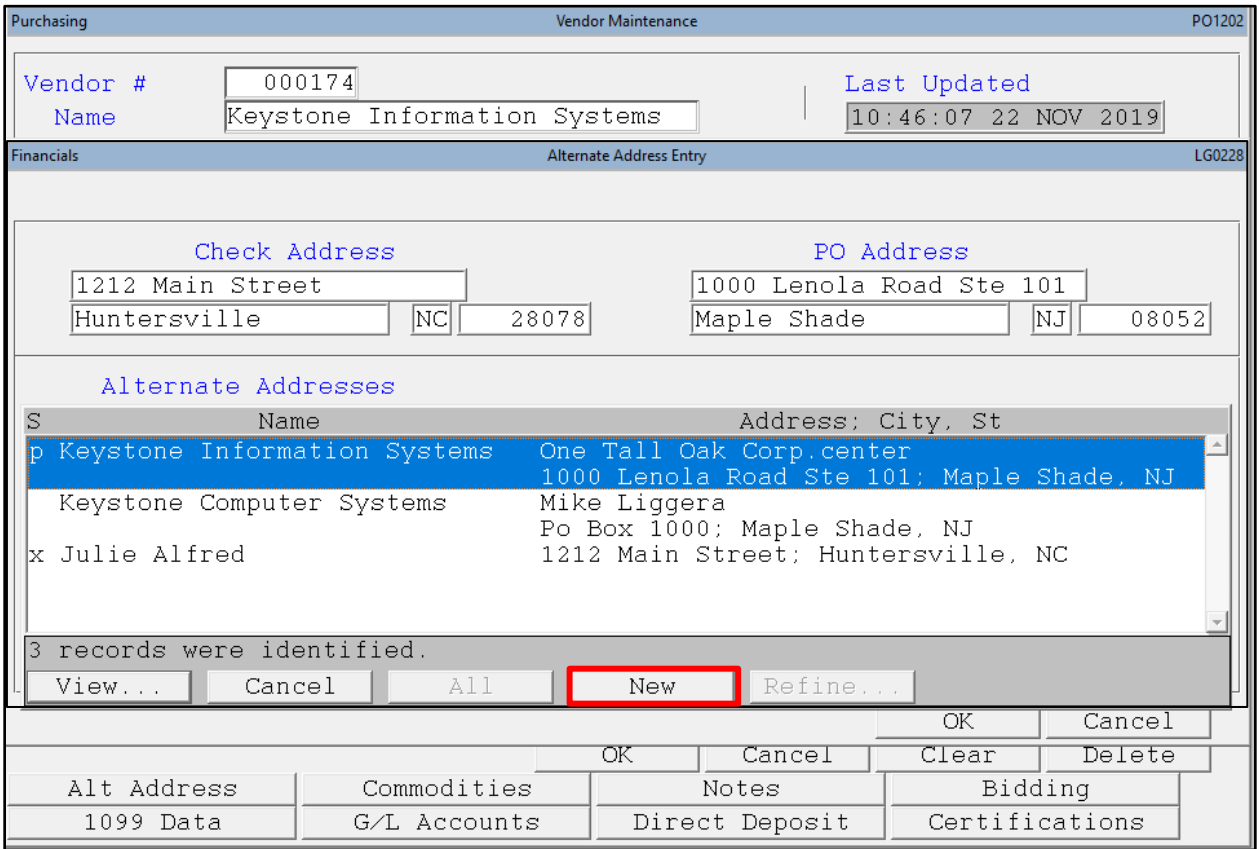

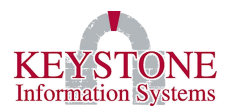

Enter a valid email address in the Email field on the Alternate Address Entry (LG0177) screen for the direct deposit vendor address.

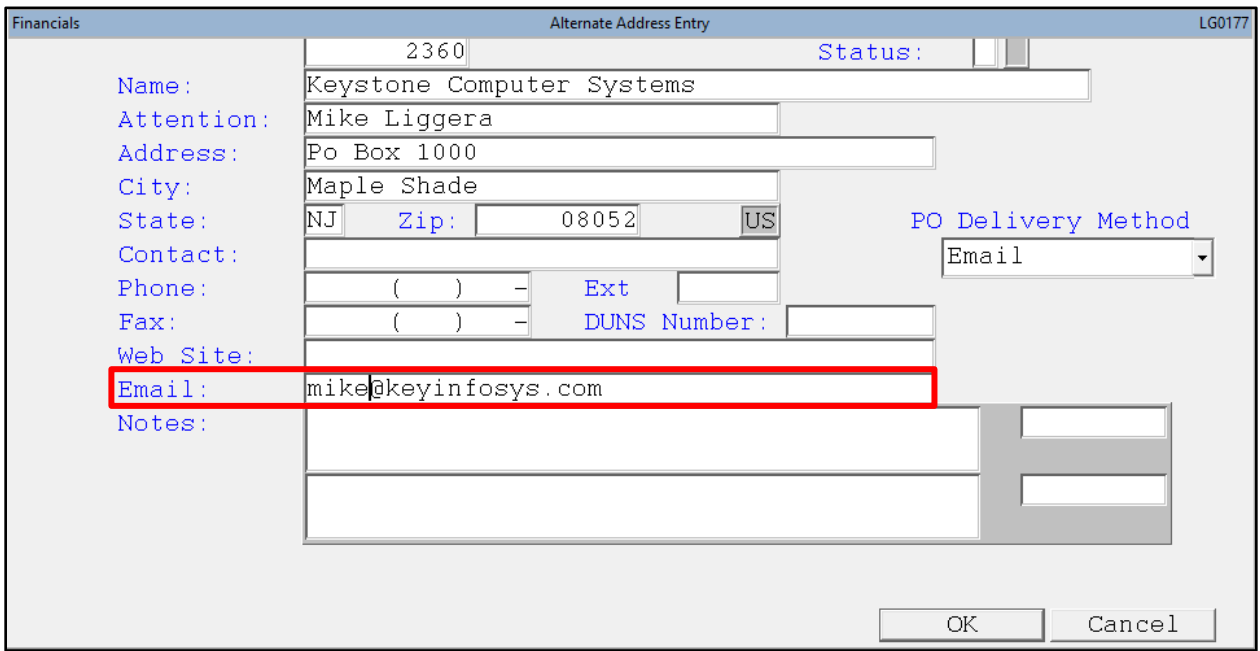

*NOTE***:** The user needs to make sure one or both of the Email fields are filled in (on the NOTES screen or the Alternate Address Entry (LG0177) screen). The system will default to the email address defined on the NOTES screen if the Alternate Address Entry email is not filled in.

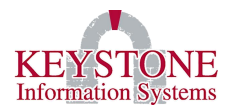

# <span id="page-11-0"></span>**IV. DIRECT DEPOSIT PARAMETERS**

FIS → Disbursements → Direct Deposit → **Original** (KF1001)**, Second** (KF1003)**, or Third**  (KF1004) **ACH/Direct Deposit Parameters**.

The **Direct Deposit Parameters (KF1001)** screen must be completed to create the direct deposit file to send to the bank. The user should contact their financial institution to obtain a copy of the file specifications and to see if the bank has any direct deposit restrictions. Please contact Client Care if you need assistance with this screen, and be sure to send the file specifications.

There are also **Second** and **Third ACH/Direct Deposit Parameter** screens. These parameter screens allow customers to tie multiple bank accounts (direct deposit / ACH) to various check codes from different bank accounts. This ties to the option found in the Check Code File Maintenance (LG0448) screen, "Which ACH File:".

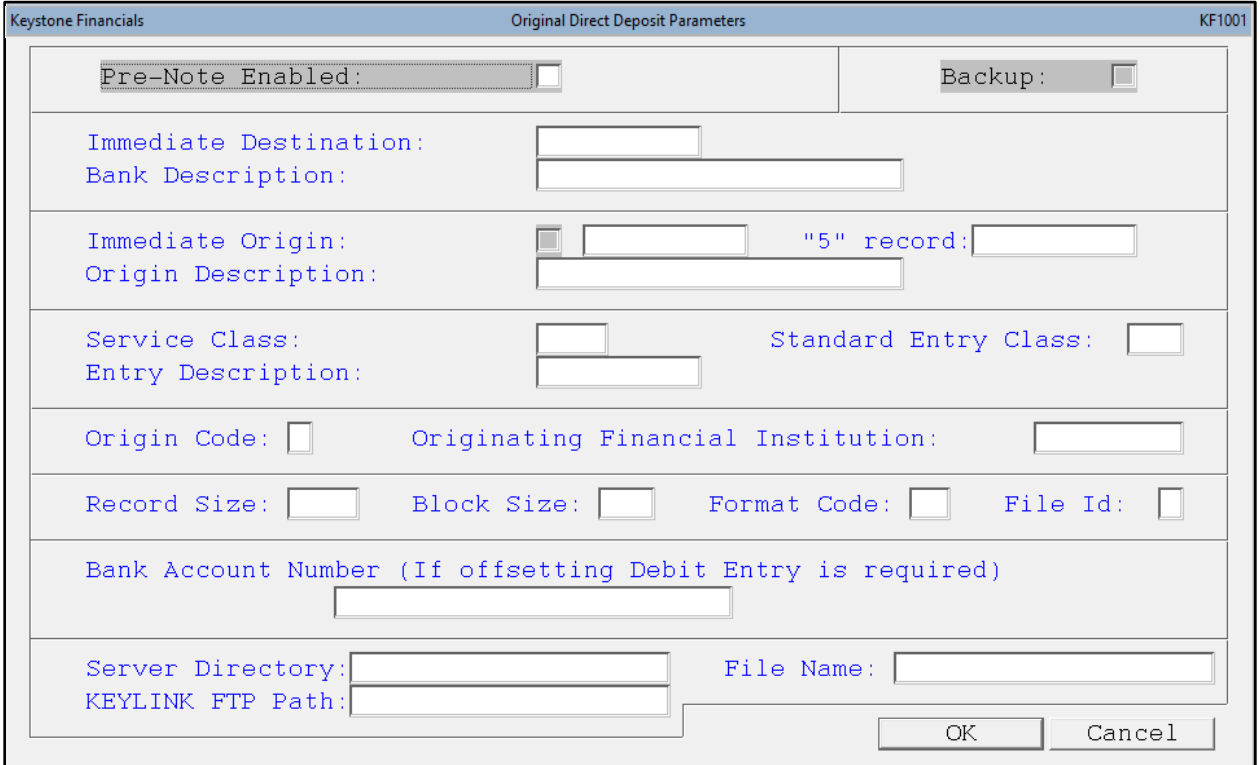

When entering the file name make sure it is a unique name that is not used in accounts receivable or payroll (typically the payroll direct deposit file is DIRECT.DEP so the user needs to make the accounts payable file is different or the three will override each other).

<span id="page-11-1"></span>*NOTE*: If the user wants to do a pre-note to verify the direct deposit information, the user will need to set pre-note on the vendor.

**Keystone Information Systems, Inc. 10**

*The information contained in this document is considered proprietary and highly confidential to Keystone Information Systems, Inc. and is presented solely for the internal use of Licensed Software Customers of Keystone Information Systems, Inc.*

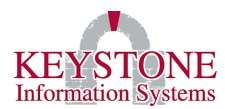

# <span id="page-12-0"></span>**V. SETUP KEYMAIL PARAMETERS**

## **A. A/P Disbursements (KC1921)**

General System Administration → KeyNet Parameters → **Setup KeyMail Parameters (KC1921)** → click on **A/P-Disbursements** → click on **Direct Deposit Pending** → click **View (KC1922)**

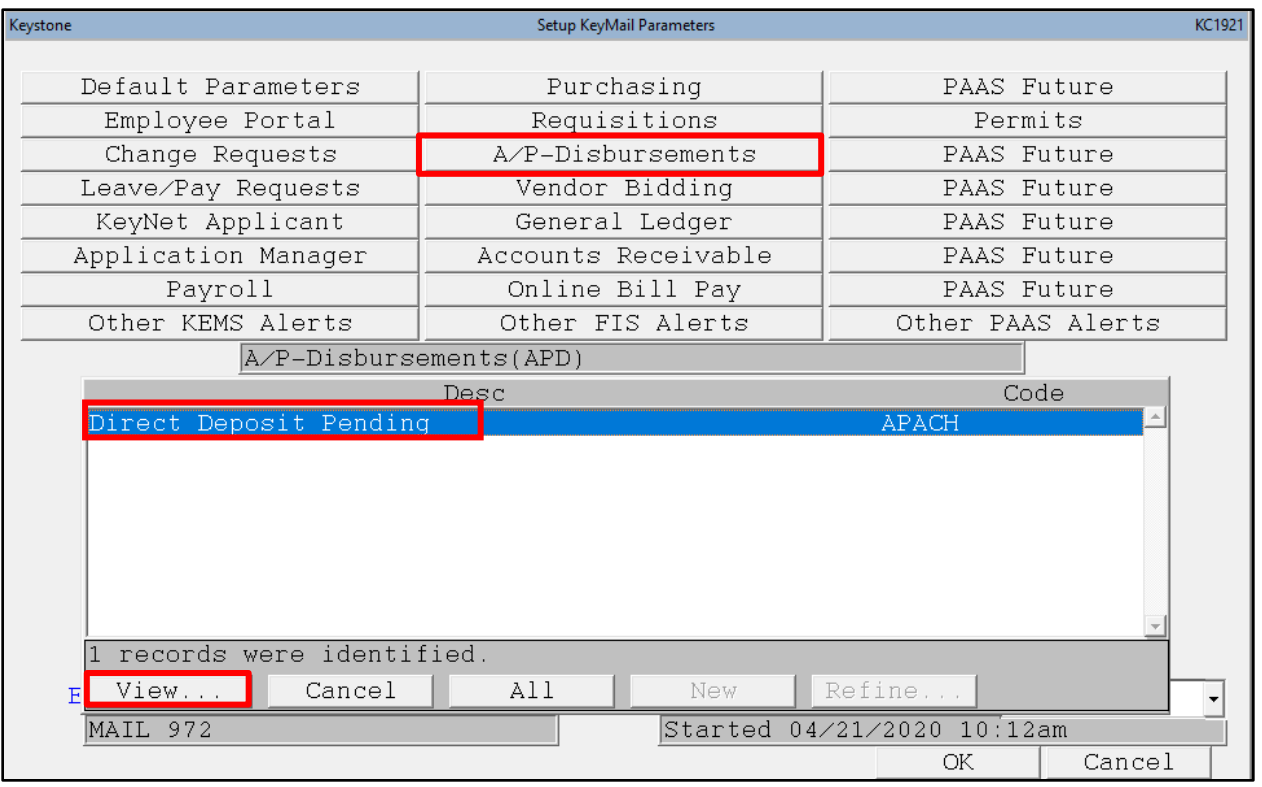

**Note:** Prior to the first ACH run, the user needs to set up the KeyMail Parameters screen. Please see next page for set up.

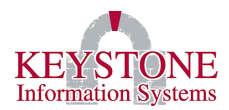

# **1. KeyMail Parameters (KC1922)**

<span id="page-13-0"></span>This brings up the **KeyMail Parameters (KC1922)** screen. You do not need to fill out anything in the "**To**" email field, as the software will pull the appropriate email address from the vendor record. Similarly, you can leave the "**From**" email and "**Name**" fields blank as the software can use the defaults for your organization. Customize the "**Before Message**" and "**After Message**" to suit your needs.

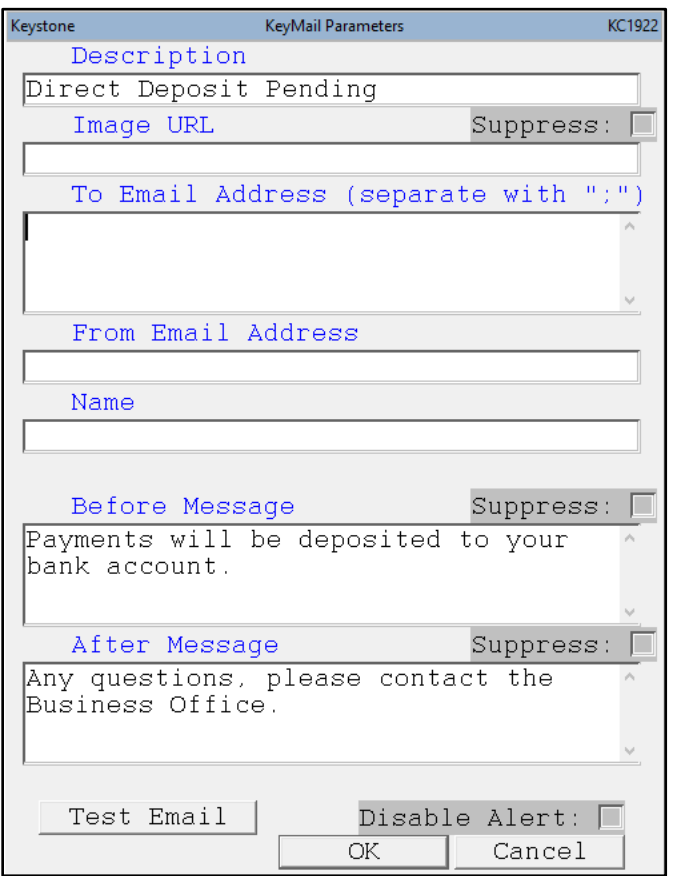

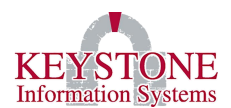

# <span id="page-14-0"></span>**VI. ACCOUNTS PAYABLE DIRECT DEPOSIT PROCESSING**

Once the setup has been completed and Keystone has set the default check code, the user may proceed with entering requisitions, purchase orders, and accounts payable invoice transactions as usual. When the user is ready to issue the payments for the direct deposit records, the user will **Release Invoices for Payment (AP3061)**, run through the **Print Accounts Payable Checks (AP0007)** process using the starting check number that will default from the check code (the user will not actually print the checks – the user can use the **Preview** option and print to screen), run the accounts payable **Check Register and Update (AP4070)** process followed by the **Direct Deposit** steps.

# <span id="page-14-1"></span>**A. Create Direct Deposits (AP0074)**

FIS → Disbursements → Direct Deposit → **Create Direct Deposits (AP0074)**

Check the '**Send Emails to VENDORS with email addresses?:**' box. The vendor will receive an email notification that a payment has been processed. Enter the **Direct Deposit effective Date,**  enter the **Check/Processed Date** (this is the check date that was used in the check print process prior to clearing the file); enter the **Check Code**.

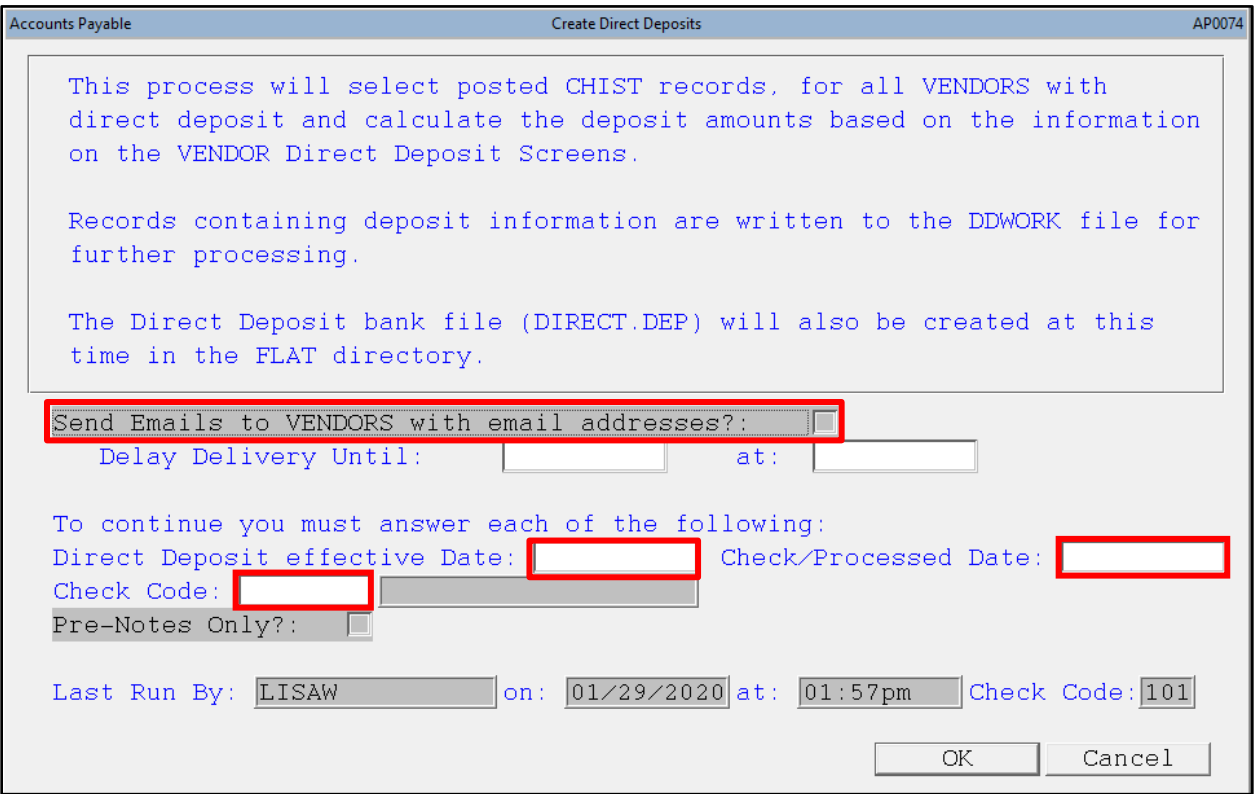

**Direct Deposit effective Date:** Recommend making this a day later than the Check/Processed Date as some banks may not be able to process with the same date (check with your bank).

**Keystone Information Systems, Inc. 13**

*The information contained in this document is considered proprietary and highly confidential to Keystone Information Systems, Inc. and is presented solely for the internal use of Licensed Software Customers of Keystone Information Systems, Inc.*

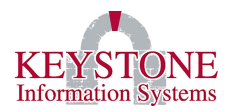

## <span id="page-15-0"></span>**B. Direct Deposit Report (AP0090)**

## FIS → Disbursements → Direct Deposit → **Direct Deposit Report (AP0090)**

The user can complete the process by printing a Direct Deposit Report (AP0090) that will recap what was included on the direct deposit file.

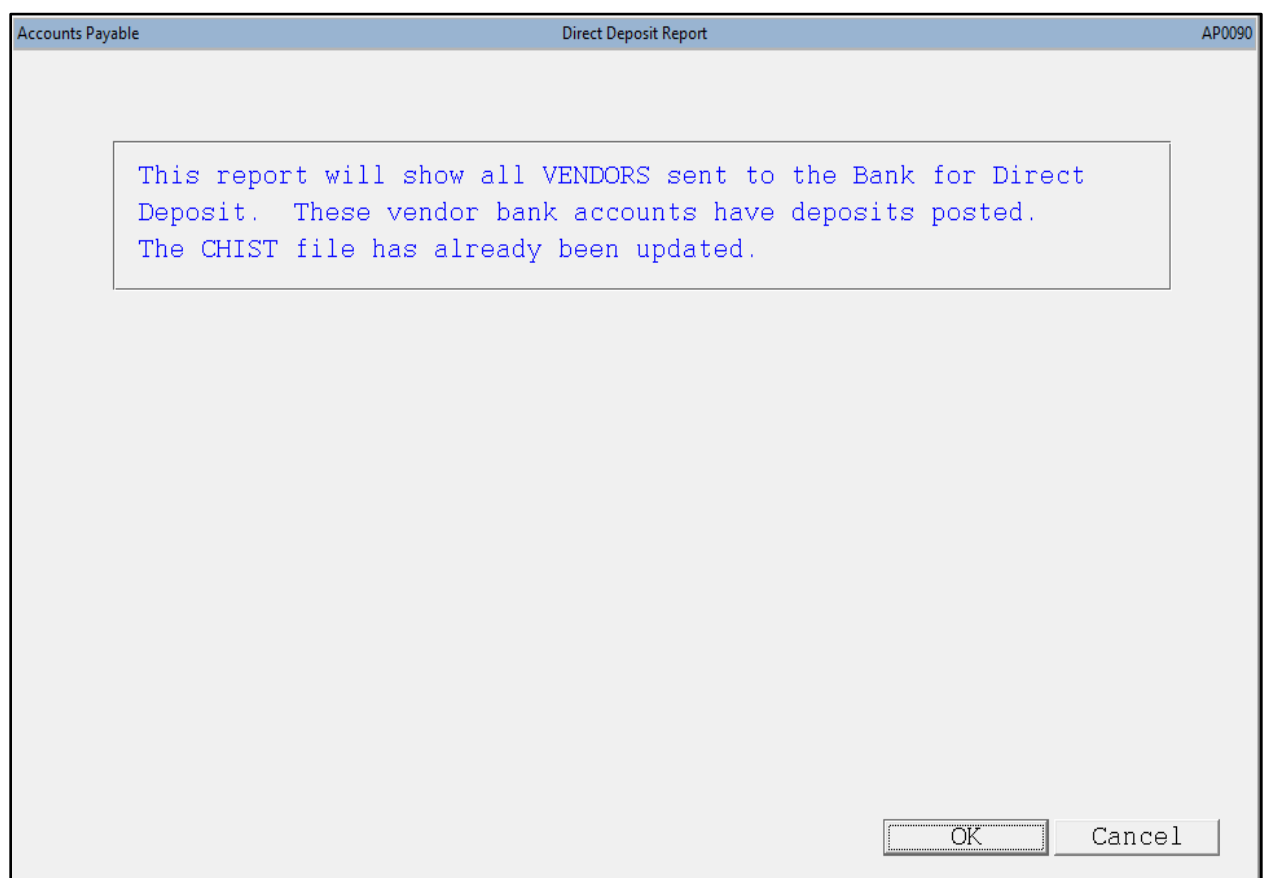